# Updating SU-Secure for new Wifi Certificates - Andriod device

# Instructions:

\*\*Before starting the instructions below, depending on the type of Android device you have, you will need to go to your Wi-Fi settings and forget both the SU-Guest and SU-Secure wifi networks AND/OR turn off Auto-Join on both SU-Guest and SU-Secure.

1. Change your Wi-Fi to connect to the SU-Connect wireless network from the list of wifi connections available.

2. Open any web browser and navigate to https://connect.salisbury.edu if it does not automatically open that page.

3. Choose Personally Owned Device or Salisbury University Owned Devices (having an SU tag).

4. Leave Local Server selected and click Download

| Salisbury                                                                                                    |  |
|----------------------------------------------------------------------------------------------------|--|
| This option configures private/personal devices<br>to connect to the Salisbury University wireless<br>network.                                                                                 |  |
| The following system was detected:                                                                                                    |  |
|                                                                                                    |  |
| CIOFCUD                                                                                                    |  |
| Step 1: Please select a download source and install App.                                                                                                    |  |
| Local Server   Download                                                                                                    |  |
| To allow "Local Server" App install on your device, you<br>may need to goto "Settings" and select either "Security"<br>or "Applications". Turn on "Allow installation of non-<br>market apps". |  |
| Step 2: Return to this page to connect by selecting<br>JoinNow below.                                                                                                    |  |
| JoinNow                                                                                                    |  |
| Note: if clicking the <b>JoinNow</b> button does not open the App, please use Android's built-in browser or Chrome browser.                                                                    |  |
| By clicking the JoinNow button you accept the following terms and<br>conditions                                                                                                    |  |
| Was your device detected incorrectly?                                                                                                    |  |
| Select your device: Android                                                                                                    |  |
| vacy Policy Powered by Secure                                                                                                    |  |

5. If you receive a warning stating "This type of file can harm your device. Do you want to keep SecureW2\_JoinNow.apk anyway?" Choose OK.

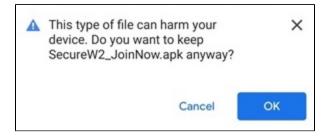

6. You may receive a message stating your phone is not allowed to install unknown apps. Select Settings and verify "Allow from this source" is enabled.

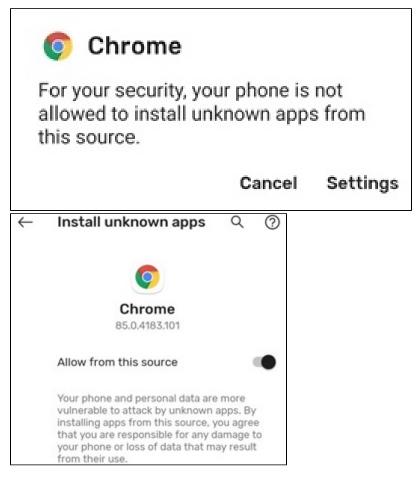

8. When prompted "Do you want to install this application?" select Install or Open.

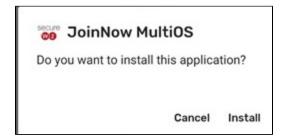

9. You will be brought to the screen shown below with Secure W2 at the top. When you arrive at this screen go back to the browser used initially and select **Join Now**.

|                      |                                                                                                    |   | Salisbur                                                                                                    | у                   |
|----------------------|----------------------------------------------------------------------------------------------------|---|----------------------------------------------------------------------------------------------------|---------------------|
|                      |                                                                                                    |   | This option configures private/per<br>to connect to the Salisbury Unive<br>network.<br>The following system was dete                         | rsity wireless      |
| :                    | secure W2                                                                                             |   | CIODROID<br>Step 1: Please select a download source                                                                                          | e and install App.  |
| CONNECTED TO : SU-CO | NNECT                                                                                                 | Ū | Local Server  Download                                                                                                    |                     |
| C                    | Reconnect<br>Use my existing credentials                                                              | > | To allow "Local Server" App install on y<br>may need to goto "Settings and select<br>or "Applications". Turn or "Allow insta<br>marke apps". | either "Security"   |
| ê                    | Restart Setup<br>Submit new credentials                                                               | > | Step 2: Return to this parts to connec<br>JoinNo below.                                                                                      | t by selecting      |
| ঽ                    | Search and Setup<br>New Network                                                                       | > | JoinNow<br>Note: if clicking the JoinNow button do<br>App, please use Android's built-in brow                                                |                     |
| 2                    | Email Feedback and Logs<br>This will launch your email app, please<br>provide any appropriate details | > | browser.<br>By clicking the JoinNow button you accept the f<br><u>conditions</u><br>Was your device detected incorr                          |                     |
|                      | Or, try going through our troubleshooting guide                                                       |   | Select your device: Android                                                                                                    | *                   |
|                      |                                                                                                    |   | Privacy Policy                                                                                                    | Powered by SecureW2 |

10. If you have location sharing turned off you will see Location Permission Required. Please select Yes, App will configure and connect.

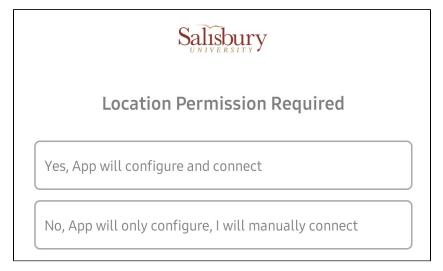

11. Give permission (Allow) for the JoinNow MultiOS app to access your location.

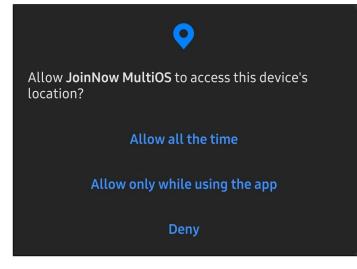

12. Enter your SU username and password when prompted and select continue.

| Salisbury                     |          |  |  |  |  |
|-------------------------------|----------|--|--|--|--|
| Please enter your credentials |          |  |  |  |  |
| Enter your Username:          |          |  |  |  |  |
| Enter your Password:          |          |  |  |  |  |
| Show Password                 |          |  |  |  |  |
|                               |          |  |  |  |  |
|                               |          |  |  |  |  |
|                               |          |  |  |  |  |
|                               |          |  |  |  |  |
|                               |          |  |  |  |  |
|                               |          |  |  |  |  |
|                               |          |  |  |  |  |
|                               |          |  |  |  |  |
|                               | ]        |  |  |  |  |
|                               | Continue |  |  |  |  |

13. You have now connected to SU-Secure. Click Next to continue.

| Salisbury                                        |  |  |  |  |  |  |
|--------------------------------------------------|--|--|--|--|--|--|
| Nice!                                            |  |  |  |  |  |  |
| You have successfully connected to SU-Secure.    |  |  |  |  |  |  |
|                                                  |  |  |  |  |  |  |
| We're almost done.                               |  |  |  |  |  |  |
| Click the Next button to finish up the last bit. |  |  |  |  |  |  |
|                                                  |  |  |  |  |  |  |
|                                                  |  |  |  |  |  |  |
|                                                  |  |  |  |  |  |  |
|                                                  |  |  |  |  |  |  |
|                                                  |  |  |  |  |  |  |
|                                                  |  |  |  |  |  |  |
|                                                  |  |  |  |  |  |  |
|                                                  |  |  |  |  |  |  |
|                                                  |  |  |  |  |  |  |
|                                                  |  |  |  |  |  |  |
|                                                  |  |  |  |  |  |  |
| Next                                             |  |  |  |  |  |  |

4.You're finished! Choose **Done** to complete the process.

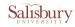

#### 1. Remove the SU-Connect network(s)

Forgetting the SU-Connect network(s) used to configure your device will ensure it stays connected to the correct Wi-Fi. Click **here** to go to Wi-Fi settings. To forget a network select it, long press then press "Forget".

## 2. Don't delete this app

If you delete this small 15MB application, your wireless connection may be lost. Only delete the app if you don't need to connect to the campus network anymore. Google has promised to fix this in a future update.

### 3. Enable location permissions

In order for an application to auto-connect a device to a network, Google requires the app to have Location Permissions (on Android 10 & higher while app is in use). If you choose not to allow Location Permissions, you will need to go into your Wi-Fi settings and select your Wi-Fi network manually.

| You're | finished | 1! |  |
|--------|----------|----|--|
| Happy  | browsing | )  |  |

Rate Us

Done